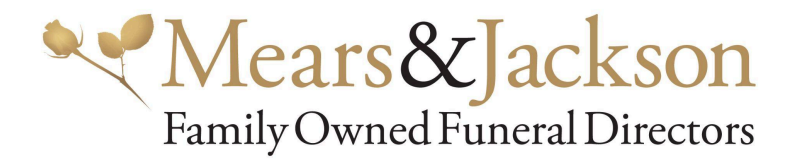

## **Client Portal User Guide**

## **Create a password**

Follow the link in the email you received, you will be prompted to create a password

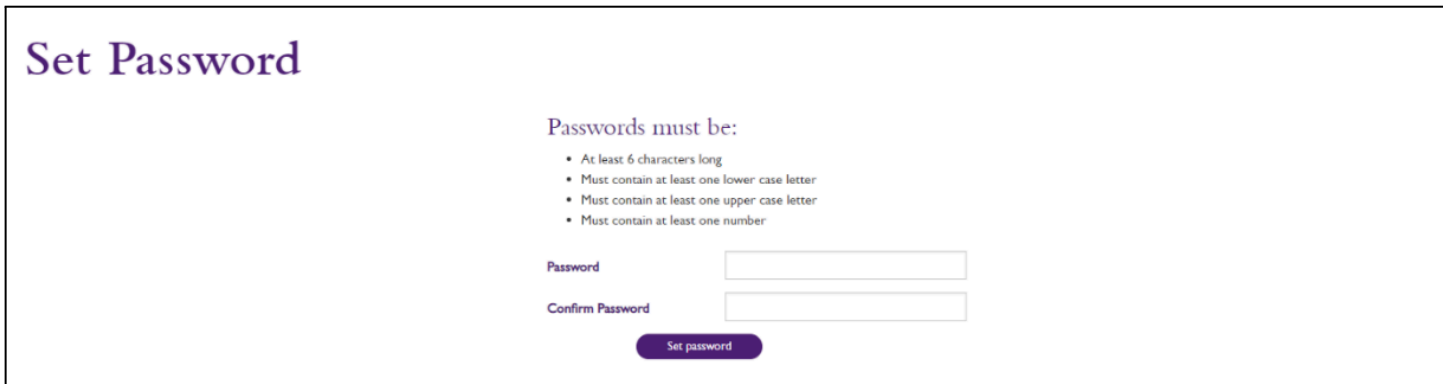

## **Login**

Once a password has been created, login using your Arrangement Reference, User name and password

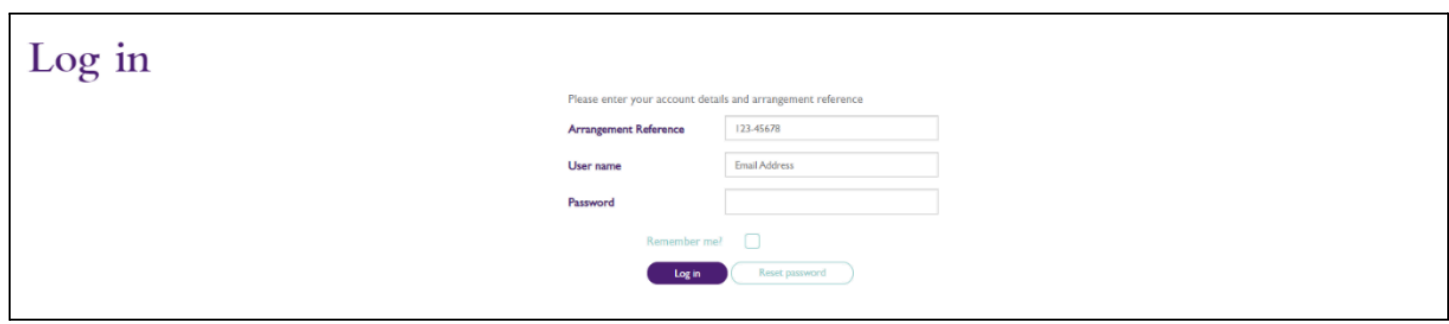

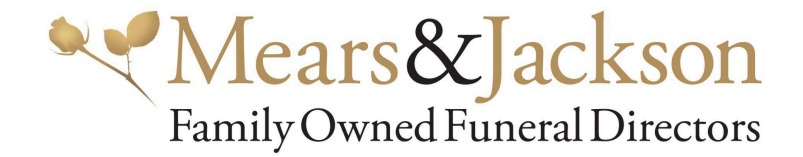

## **Your Account**

Once logged into the Client Portal select 'Your Account' from the main menu

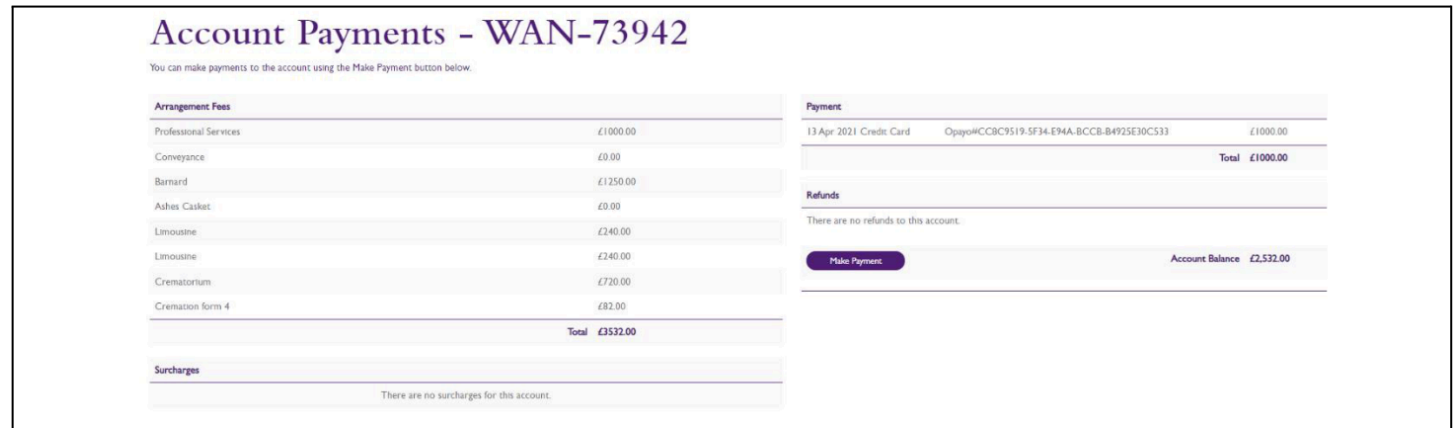

The funeral charges, including disbursements, are displayed along with any payments made and an up to date 'Account Balance'.

To make a payment select 'Make Payment', amend the 'Payment Amount; if the full balance is not being paid then select 'Pay Now'

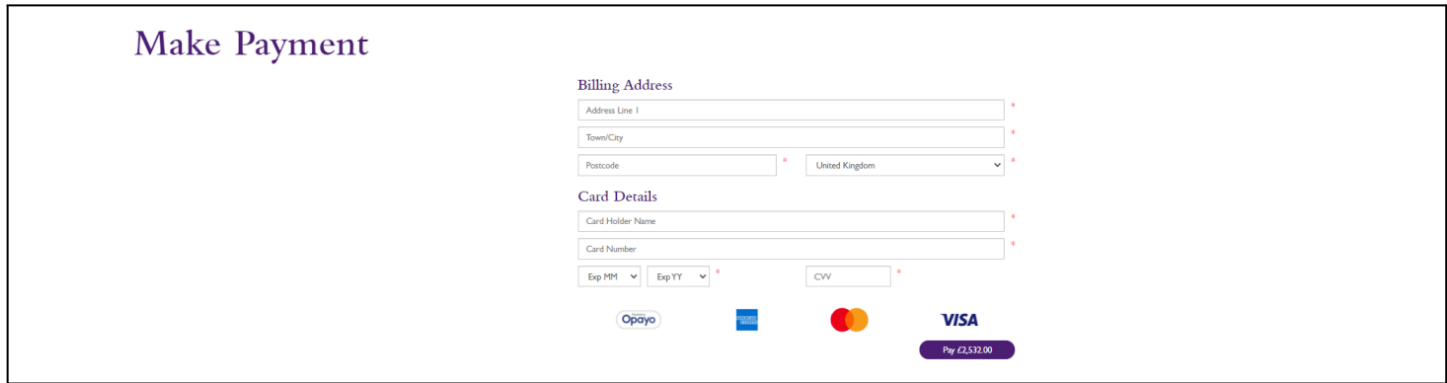

An automatic email receipt is issued and we are notified of your payment.